# První přihlášení do počítače KTF

Jako přihlašovací údaje použijte číslo osoby z průkazky a heslo do CASu.

### Obsah

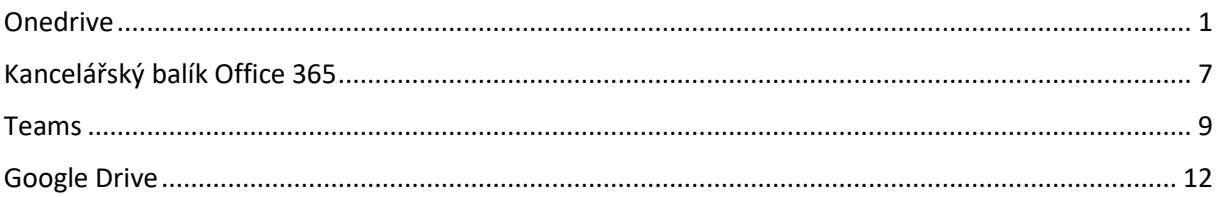

### <span id="page-0-0"></span>Onedrive

se musí instalovat. Instalátor se dá stáhnout na:

<https://www.microsoft.com/cs-cz/microsoft-365/onedrive/download>

Po jeho spuštění se objeví instalátor:

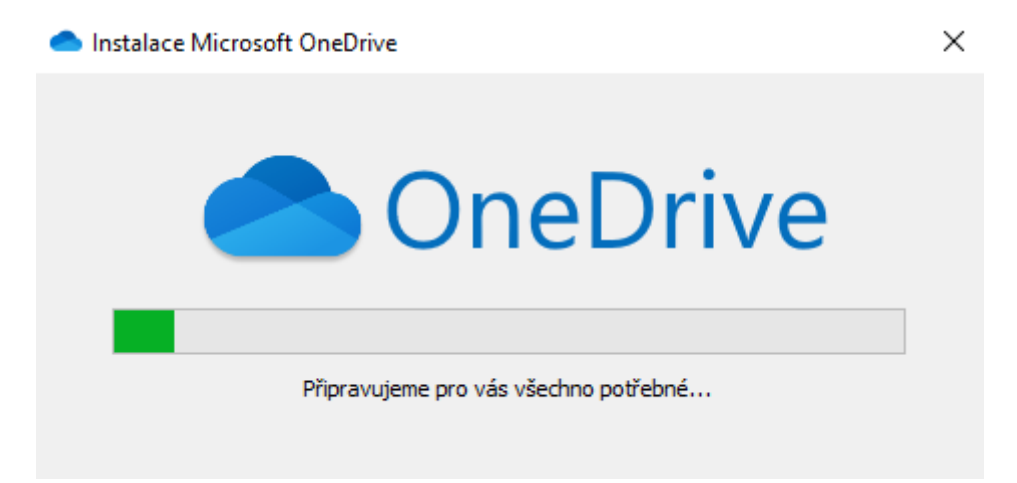

Po doběhnutí instalátoru se u hodin objeví ikonka přeškrtnutého obláčku, na kterou klikněte.

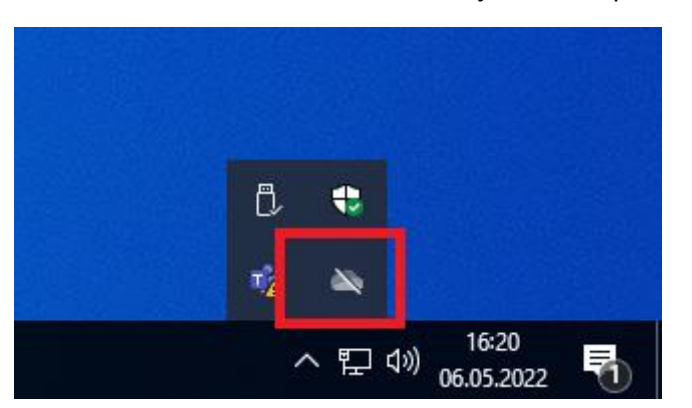

V následující nabídce klepněte na modré tlačítko Přihlásit se.

Pokud tlačítko "Přihlásit se" nebude reagovat, kontaktujte prosím podporu ÚVT.

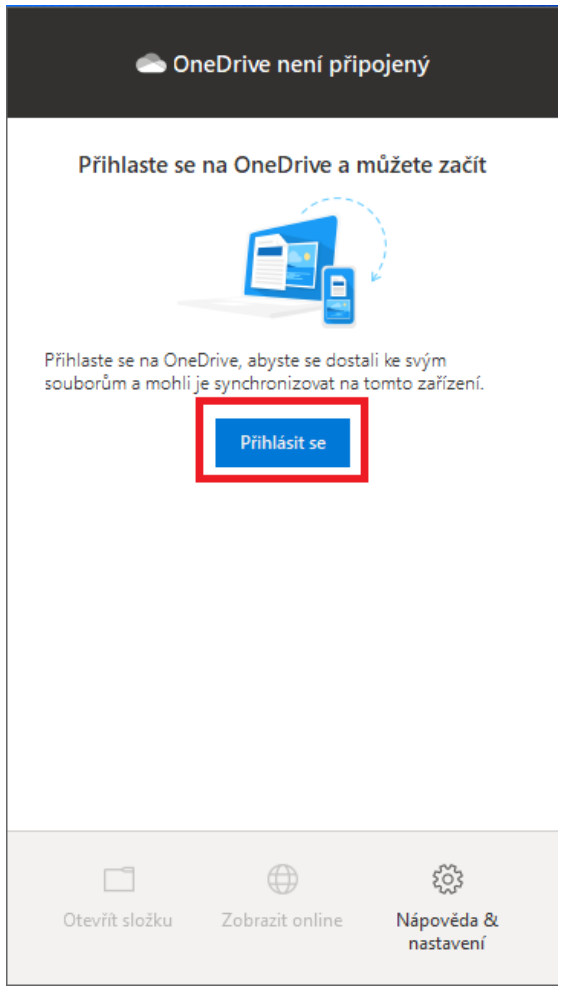

V dalším okně je třeba vyplnit číslo osoby z průkazky jako uživatelské jméno a jako heslo je heslo do CASu.

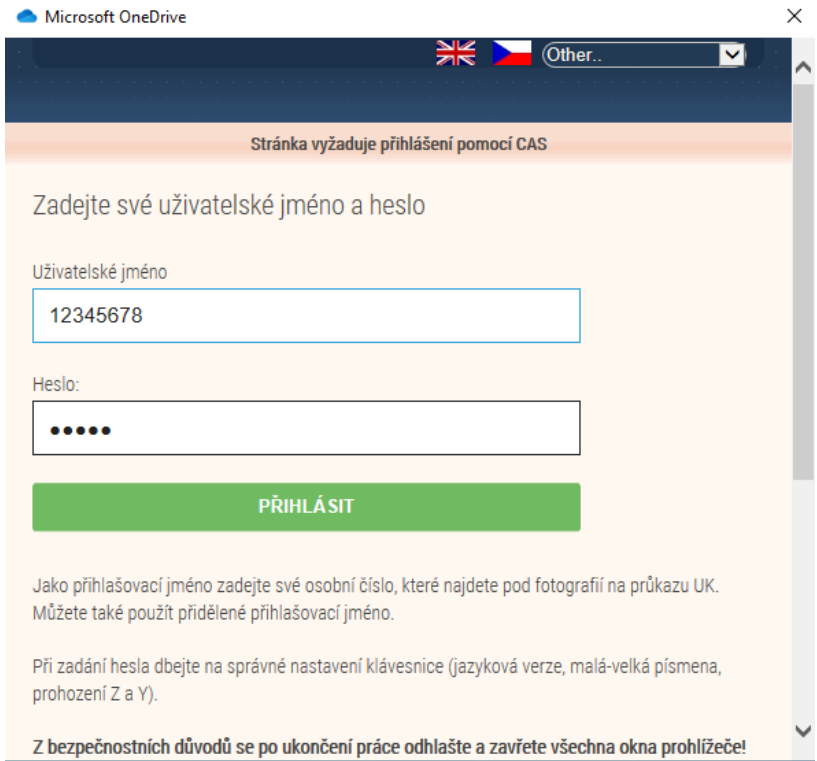

#### Po úspěšném přihlášení je třeba doklikat průvodce následovně:

Microsoft OneDrive

Vaše složka OneDrive

Když přidáte soubory do složky OneDrive, budete k nim mít přístup z jiných zařízení a zároveň zůstanou k dispozici i v tomto počítači.

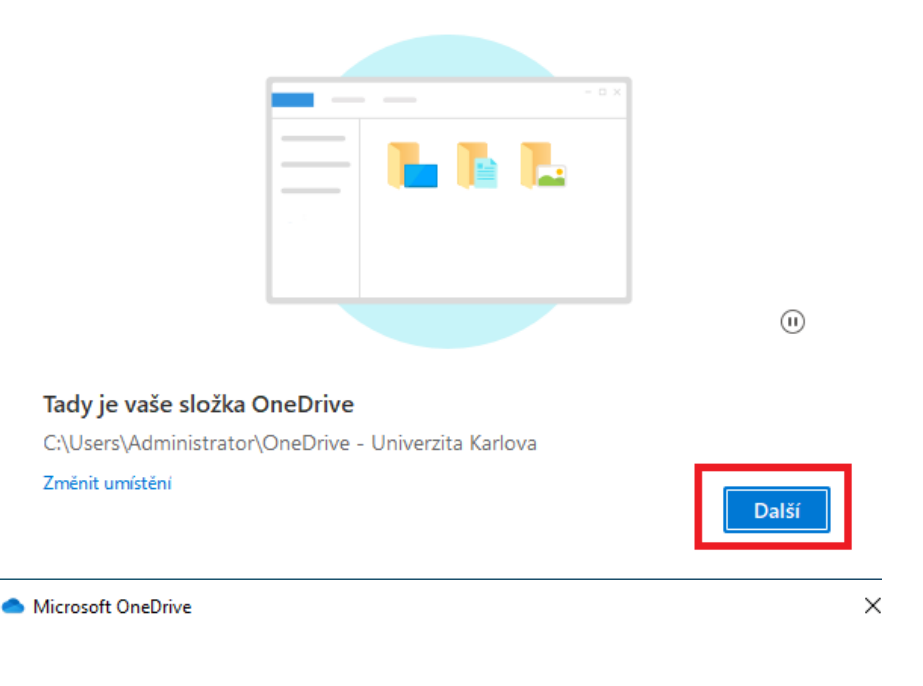

# Zálohujte si svoje složky

Vybrané složky se budou synchronizovat s OneDrive - Univerzita Karlova. Nové a existující soubory se přidají na OneDrive, budou zálohované a budete je mít k dispozici i na svých dalších zařízeních, a to i v případě, že byste přišli o tento počítač. Další informace.

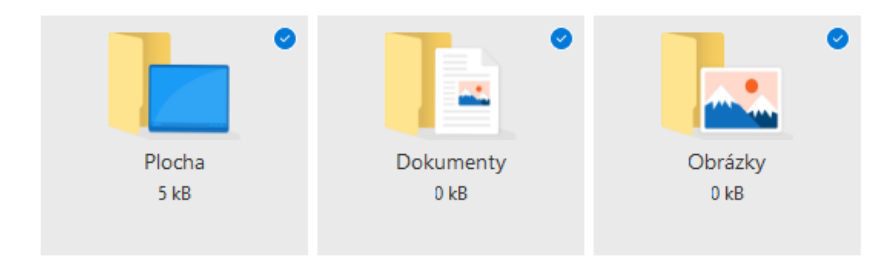

Zbývající místo na OneDrivu po výběru: 5 120 GB

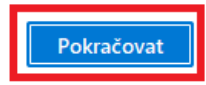

 $\times$ 

#### Seznamte se s OneDrive

Pokud chcete přidat další položky, přetáhněte je nebo přesuňte do složky OneDrive.

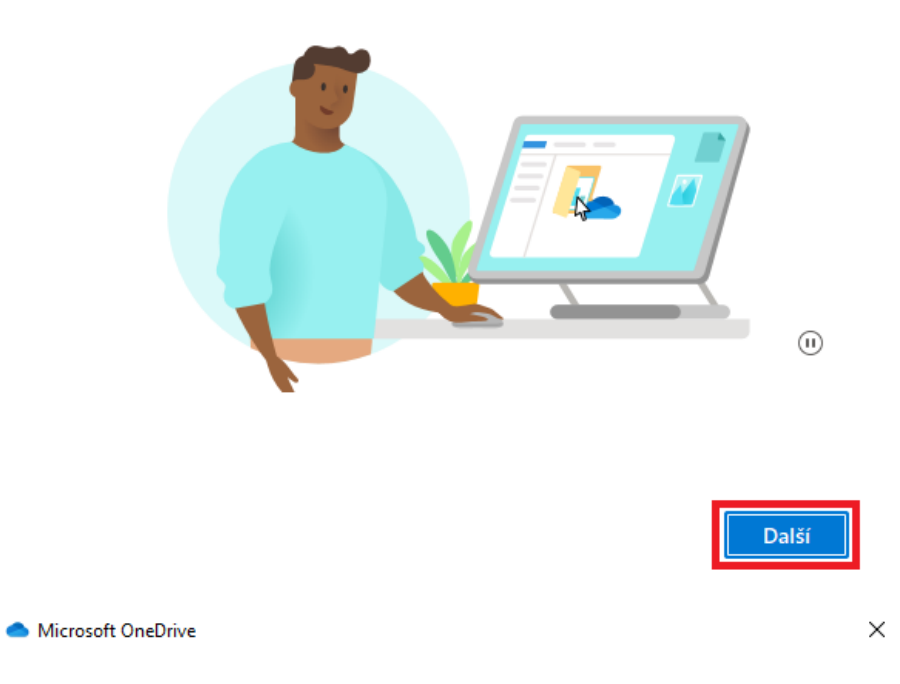

# Sdílení souborů a složek

Pokud chcete, aby mohli vaše soubory zobrazovat nebo upravovat i jiní lidé, můžete soubory nasdílet. Také můžete pracovat se složkami, které se s vámi sdílejí.

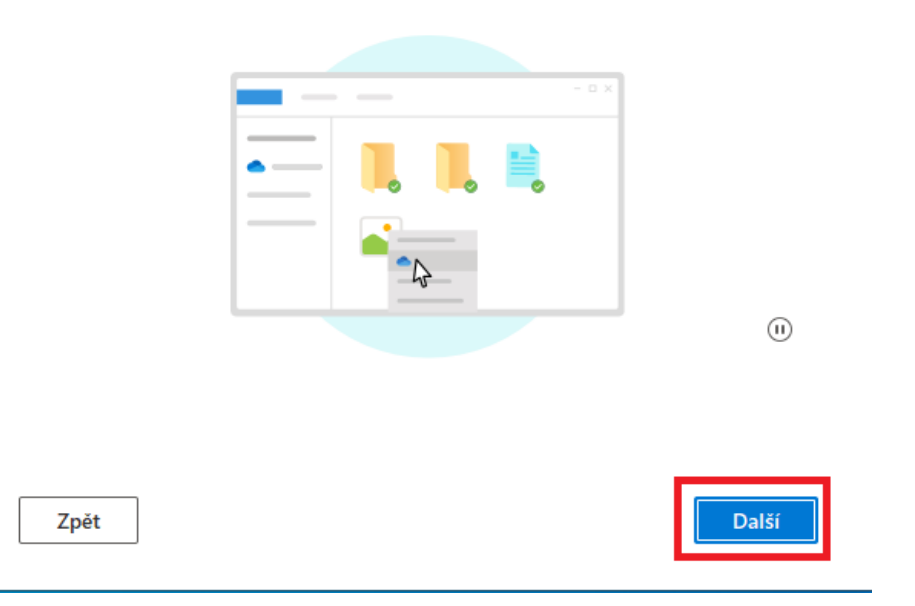

# Všechny vaše soubory, připravené a na vyžádání

Soubory na vyžádání umožňují mít veškerý obsah dostupný na OneDrivu, abyste ušetřili místo v zařízení.

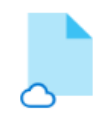

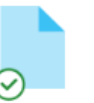

#### Jenom online

Tyto soubory nezabírají místo na tomto zařízení a stahují se při jejich použití.

Při otevření souboru stáhne do zařízení, můžete upravit, když jste offline.

V tomto zařízení

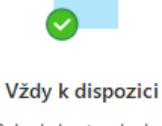

Pokud chcete, aby byl soubor dostupný offline, klikněte na něj pravým tlačítkem myši.

Další

Zpět

Microsoft OneDrive

 $\times$ 

## Stáhněte si mobilní aplikaci

Pokud budete chtít pracovat se svými soubory mimo kancelář, použijte OneDrive na telefonu nebo tabletu. K dispozici pro iOS a Android.

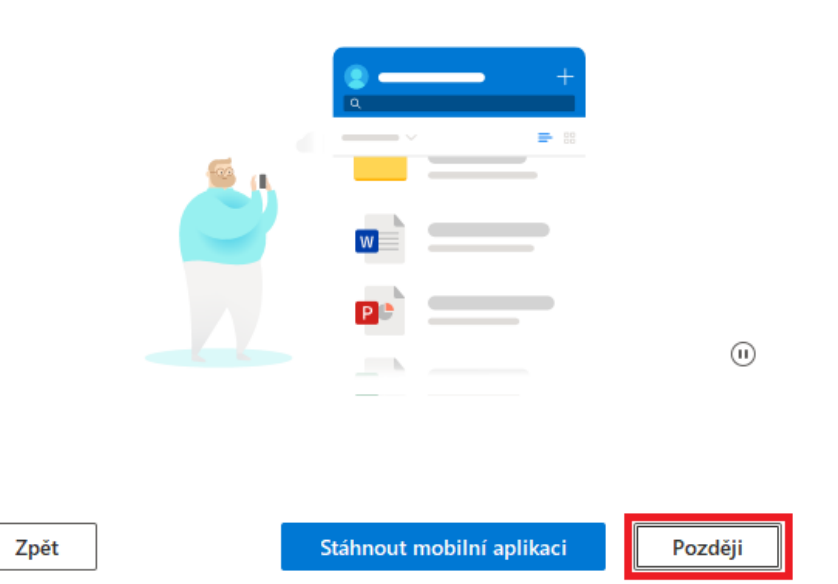

 $\times$ 

<span id="page-5-0"></span>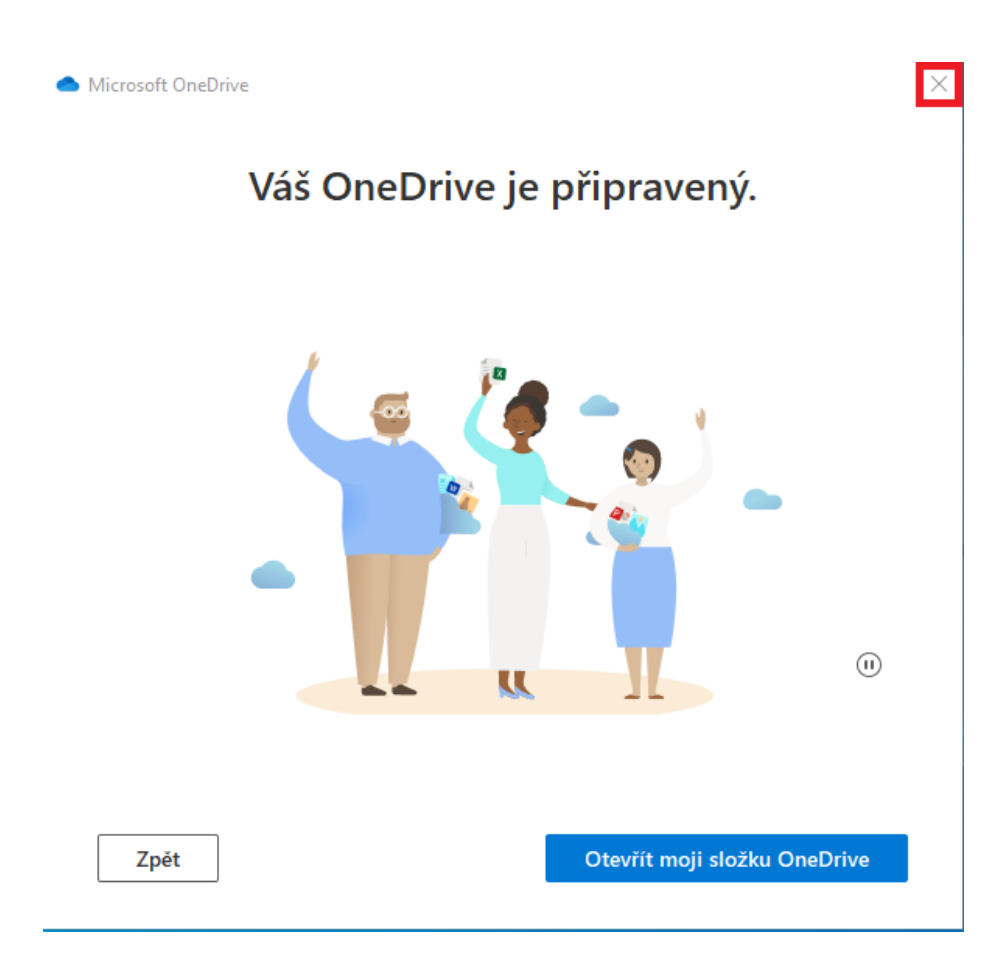

# Kancelářský balík Office 365

Po prvním spuštění libovolné aplikace z kancelářského balíčku Office 365 (například aplikace Word) na Vás vyskočí okno, které žádá o přihlášení. Toto přihlášení stačí udělat jednou na jednom programu z balíku a pro další spuštění se již uloží. Na nepřihlášením programu nepůjde ukládat soubory. Jako přihlašovací mail vyplňte číslo\_[osoby@cuni.cz.](mailto:osoby@cuni.cz)

 $\times$ 

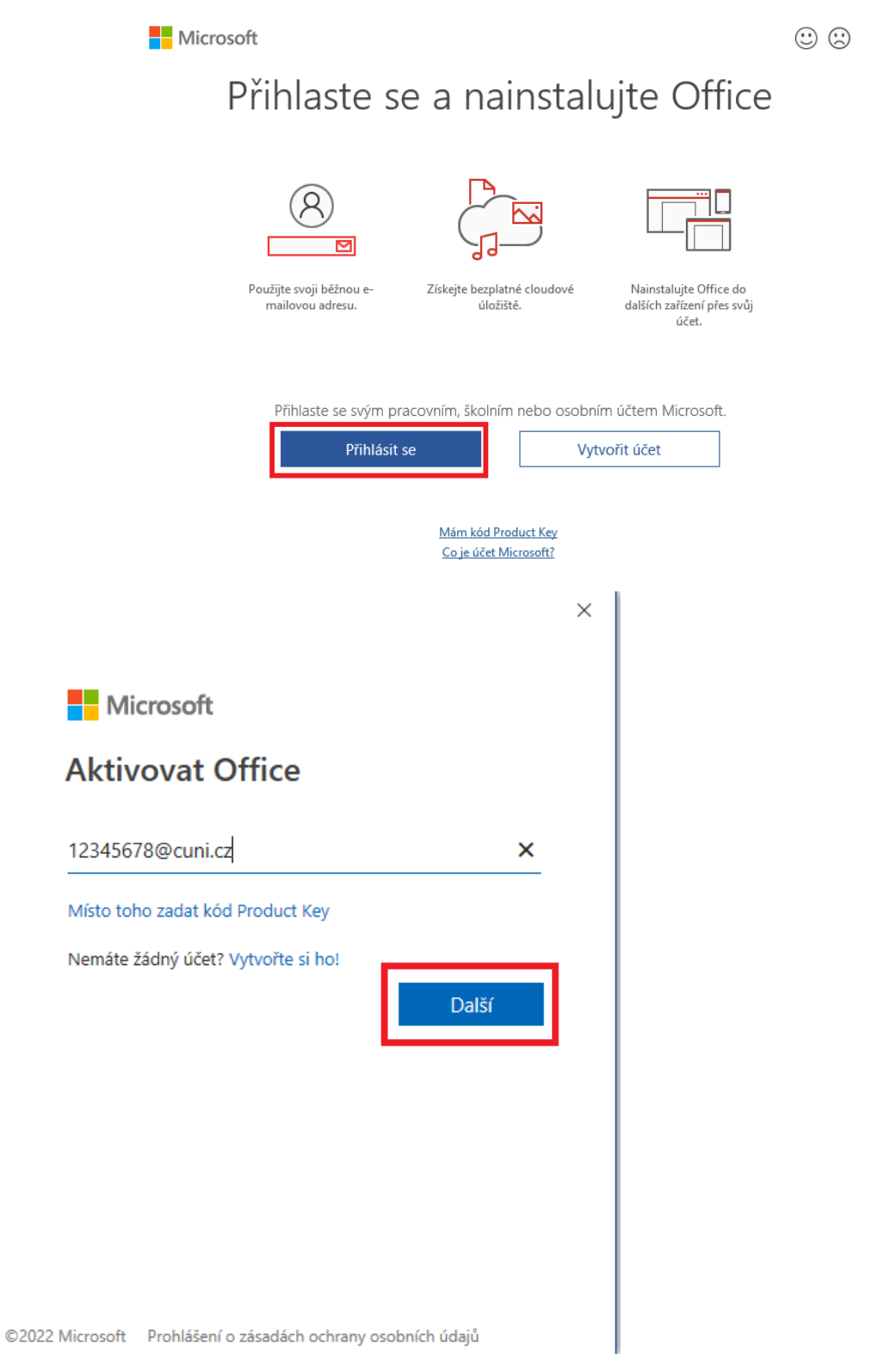

V následujícím okně Vás již průvodce odkáže na přihlašovací okno, kde je jako přihlašovací jméno třeba vyplnit číslo z průkazky a heslo do CASu. Pokud přihlášení proběhne úspěšně, tak se kancelářský balík již aktivuje.

<span id="page-7-0"></span>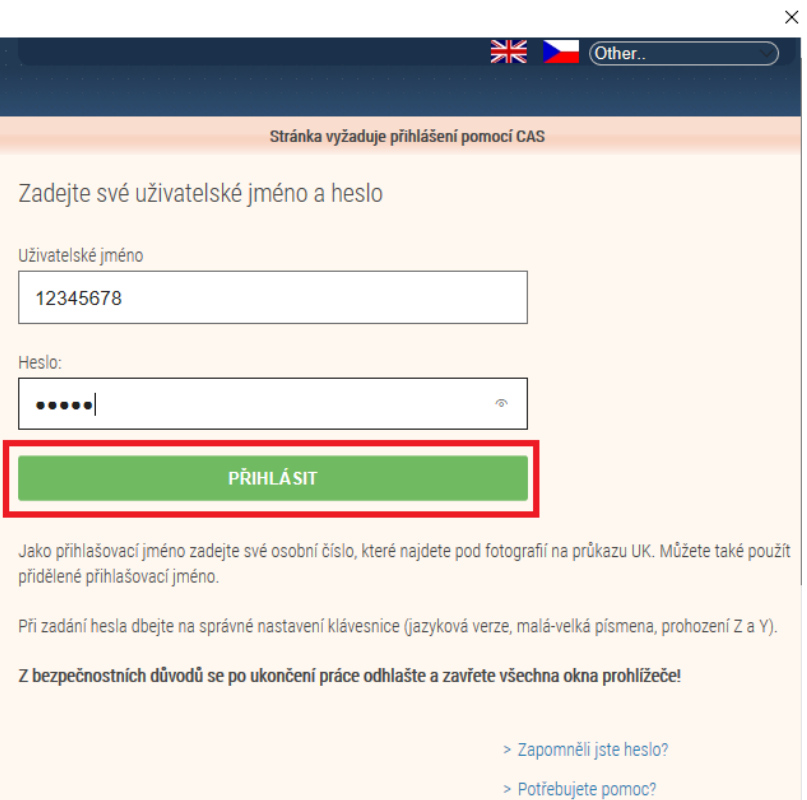

### Teams

Aplikace se spouští po přihlášení na počítač. Přihlásit se můžete modrým tlačítkem Začínáme nebo modrým tlačítkem přihlásit se jako číslo\_osoby@cuni.cz.

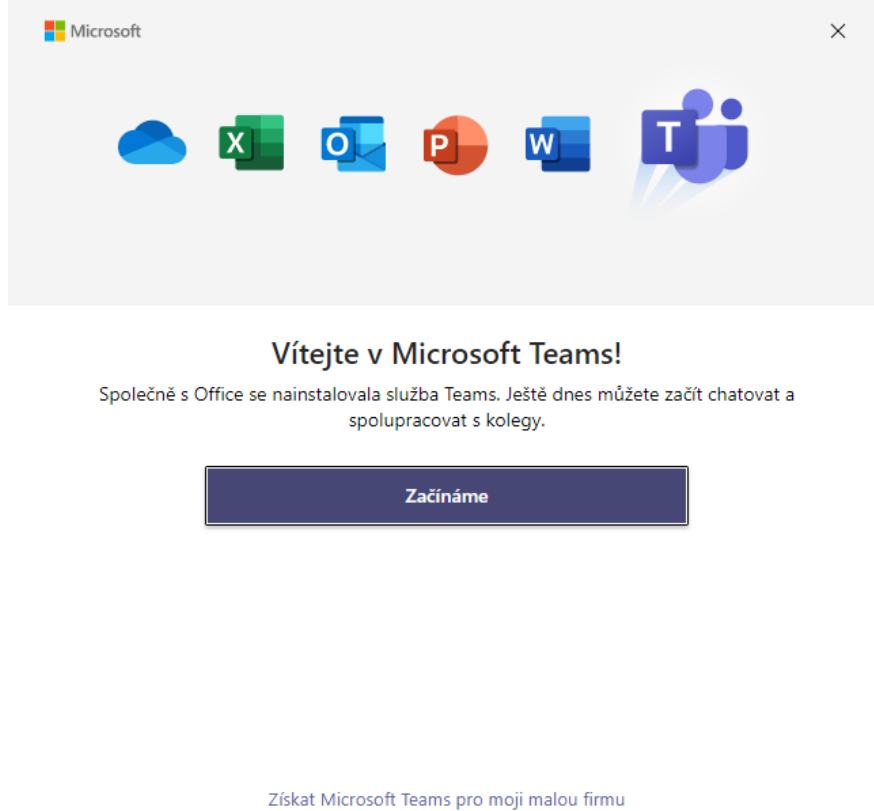

V prvním případě je třeba vyplnit do dalšího okna [číslo\\_osoby](mailto:číslo_osoby@cuni.cz)@cuni.cz jako přihlašovací mail a klepnout na další.

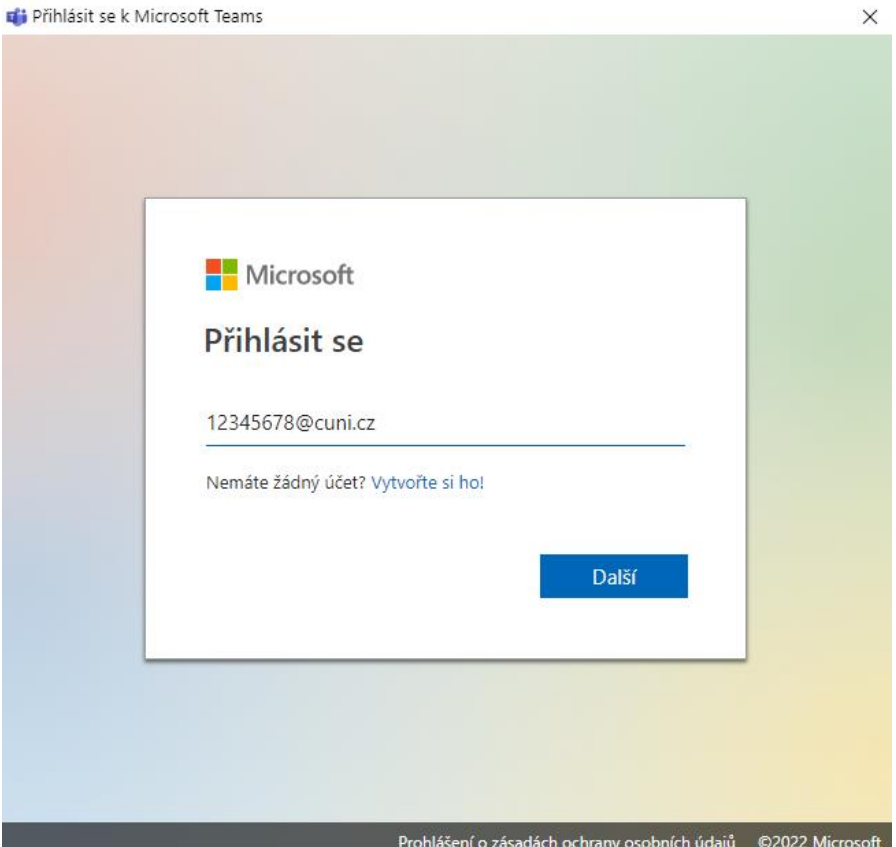

V dalším kroku by Vám již měla vyskočit přihlašovací obrazovka, kam vyplníte číslo osoby z průkazky jako přihlašovací jméno a heslo do CAS.

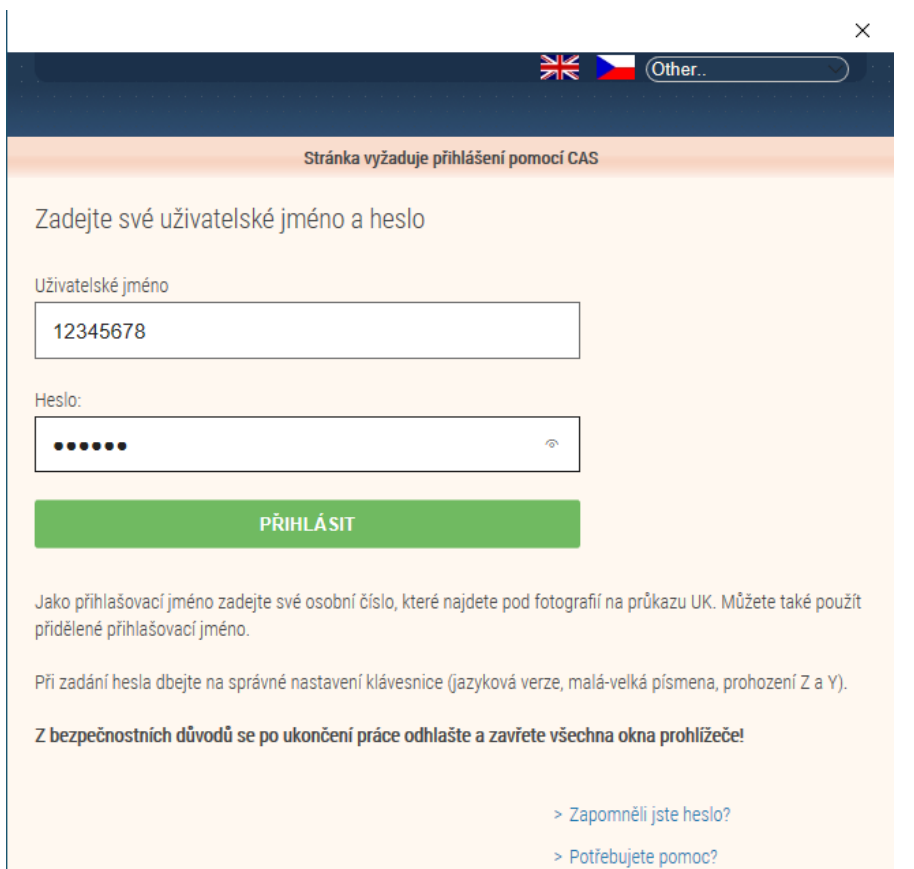

Takto je přihlášení kompletní.

Pokud nechcete, aby se Teamsy spouštěli po každém spuštění počítače, tu je návod jak automatické spuštění vypnout.

Ikonka tří teček je v pravém horním rohu. Po jejím kliknutí se rozbalí menu, kde klepněte na Nastavení.

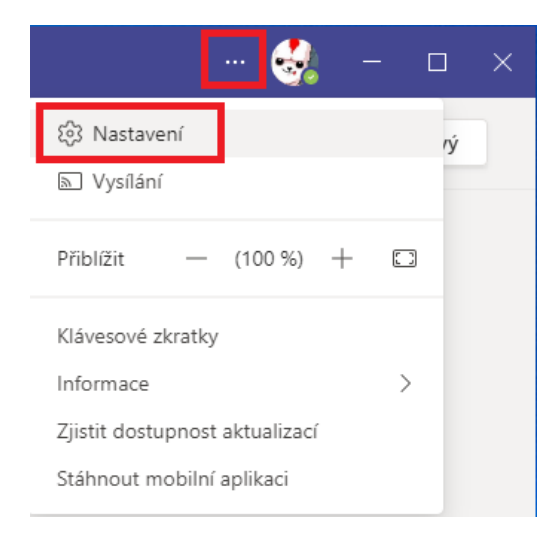

V následující nabídce odškrtněte "Automaticky spouštět aplikaci". Nastavení pak můžete křížkem zavřít. Takto nastavené Teamsy můžete spouštět ručně bud z ikonky na ploše nebo z nabídky Start.

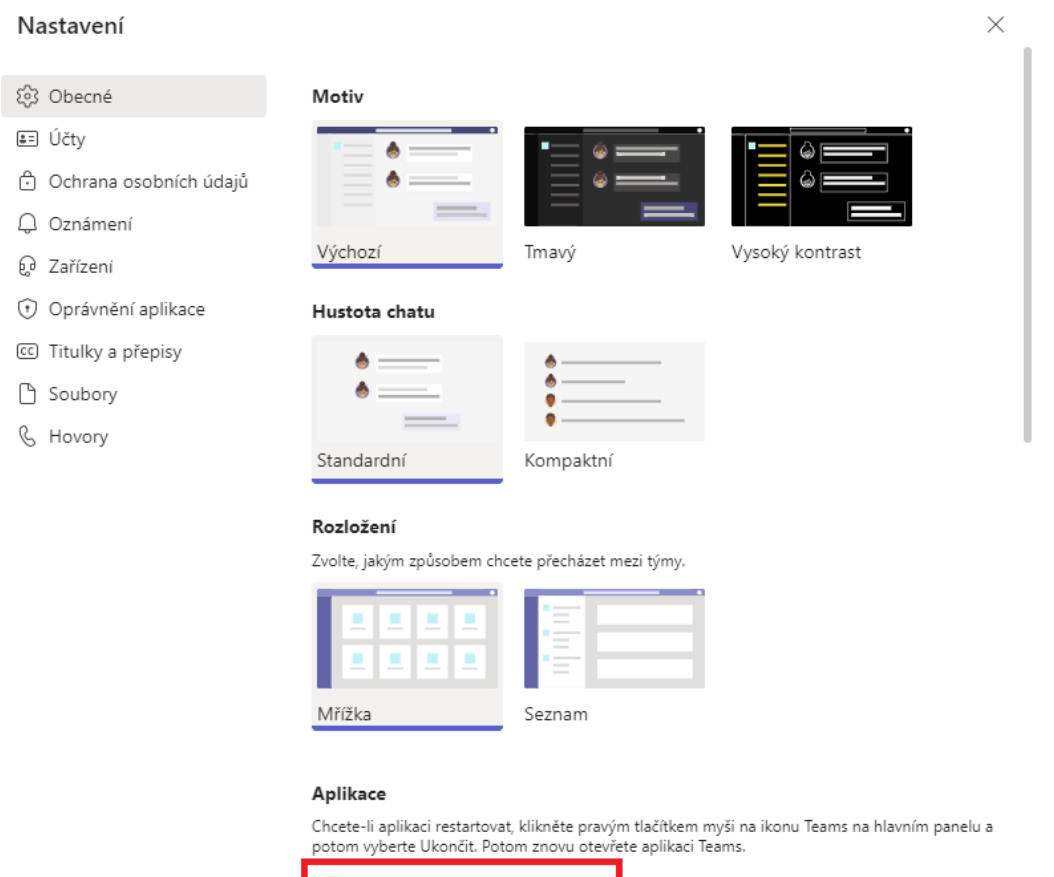

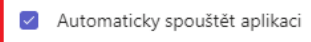

### <span id="page-11-0"></span>Google Drive

Aplikace je již nainstalována a stačí ji jen spustit a přihlásit. Nachází se pod nabídkou Start.

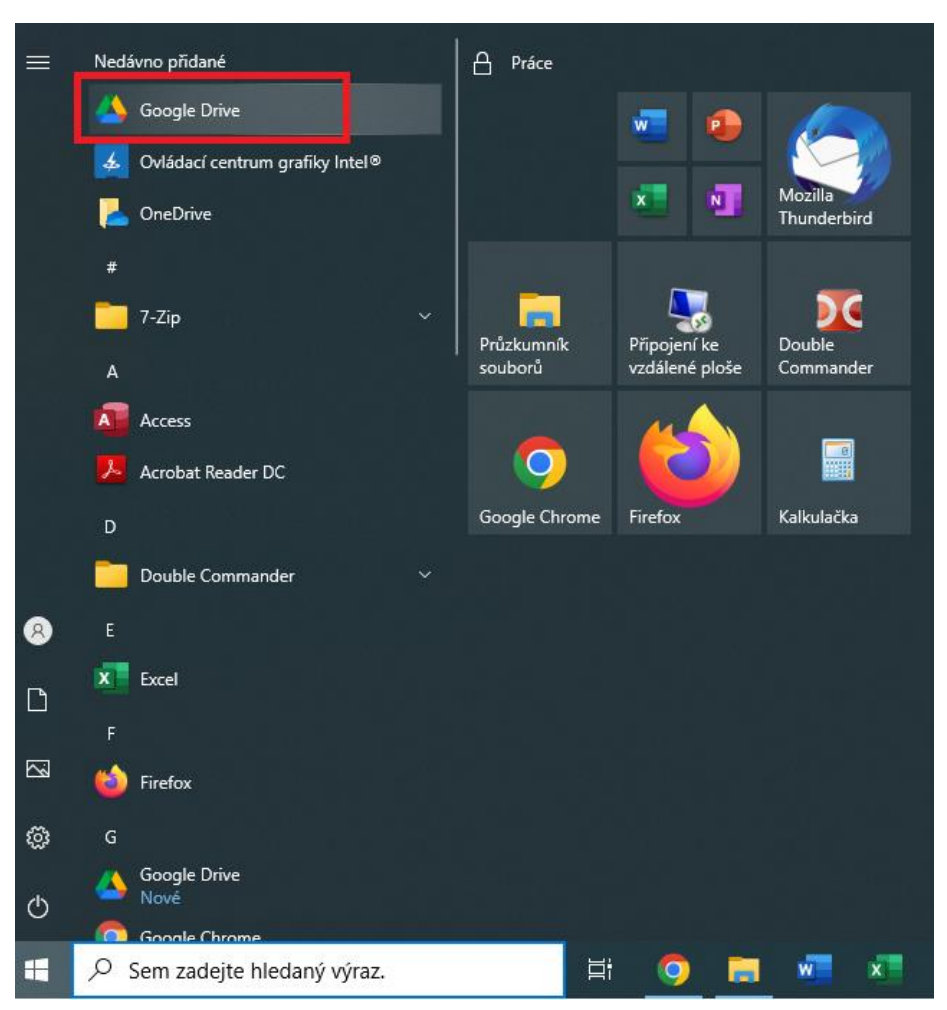

Po jejím spuštění vyskočí průvodce přihlášením. Jako přihlašovací jméno je třeba vyplnit přihlašovací údaj do gmailu KTF. Jedna se o zkrácenou verzi například novak7ak@ktf.cuni.cz. Poté potvrďte tlačítkem Další.

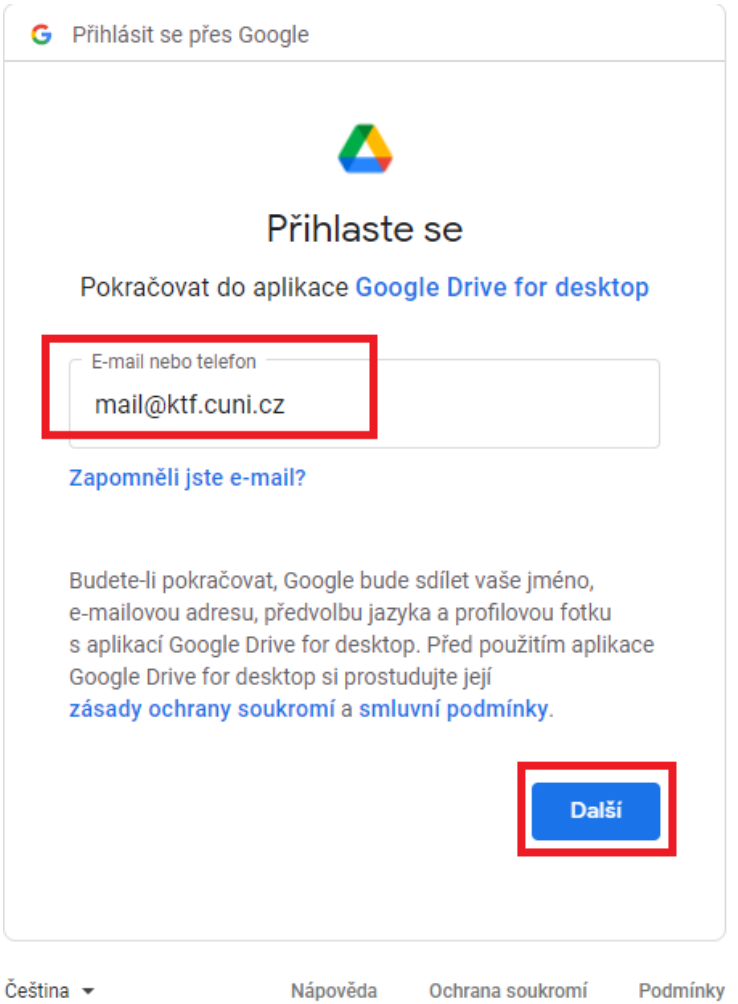

Vyskočí na Vás přihlašovací tabulka, kde jako přihlašovací jméno vyplníte číslo osoby. Heslo je heslo do CASu.

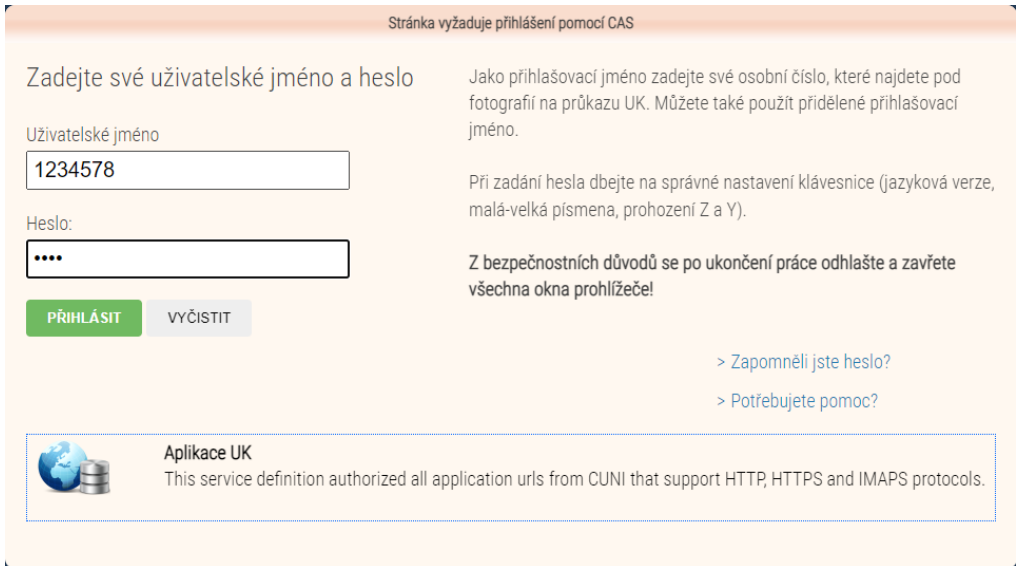

Proběhne-li přihlášení úspěšně, tak se Vám Google disk připojí jako další písmenko pod Tento počítač.